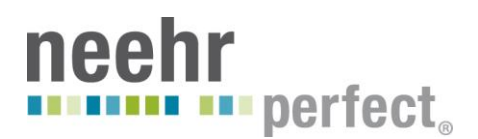

# *Quick Guide to Logging-in and Managing Your Credentials*

### **Conversion to Username and Password terminology**

As of July 2013, Neehr Perfect converted from using three log-in credentials (Electronic Signature, Access Code, and Verify Code) to using the terms "Username" and "Password." If you had the previous credentials, you should have received an email notification. Here is a summary of the change:

- Your Electronic Signature is no longer used.
- Your Access Code is now your Username.
- Your Verify Code is now your Password.
- Inside the EHR, your Username is now used to sign orders and notes (not your Electronic Signature). Signing is no longer case-sensitive.
- You may change your credentials by following the instructions on page 2 of this guide.

When using Neehr Perfect, if you are asked for an Access Code and Verify Code, then enter your Username and Password, respectively. This may occur in the VistA portion of the program. Some of the video tutorials may also reference the old terminology.

#### **Logging in to Neehr Perfect**

Go to [www.neehrperfect.com](http://www.neehrperfect.com/) to log in. Click on **Login** in the upper right corner.

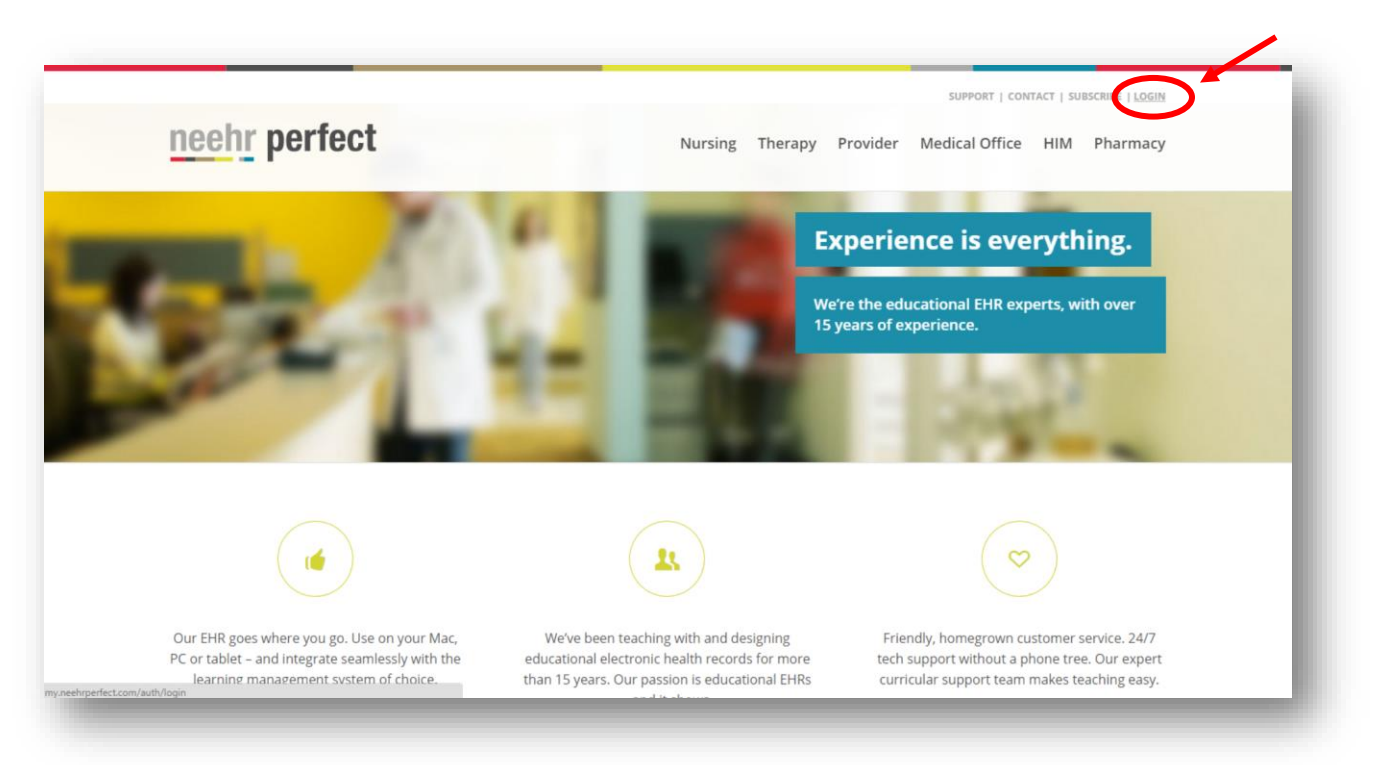

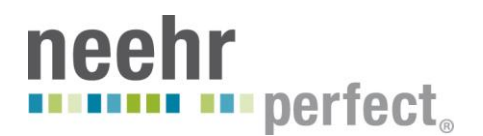

Then enter your username and password.

**Hint!** Select the 'Stay signed in' box to store your credentials for future logins. Do not check this box if you are on a public or shared computer.

**Forgot your Username and Password?** No problem! Select the 'Forgot your Username and/or Password? Or not working?' link shown below and have them re-sent to you by email immediately.

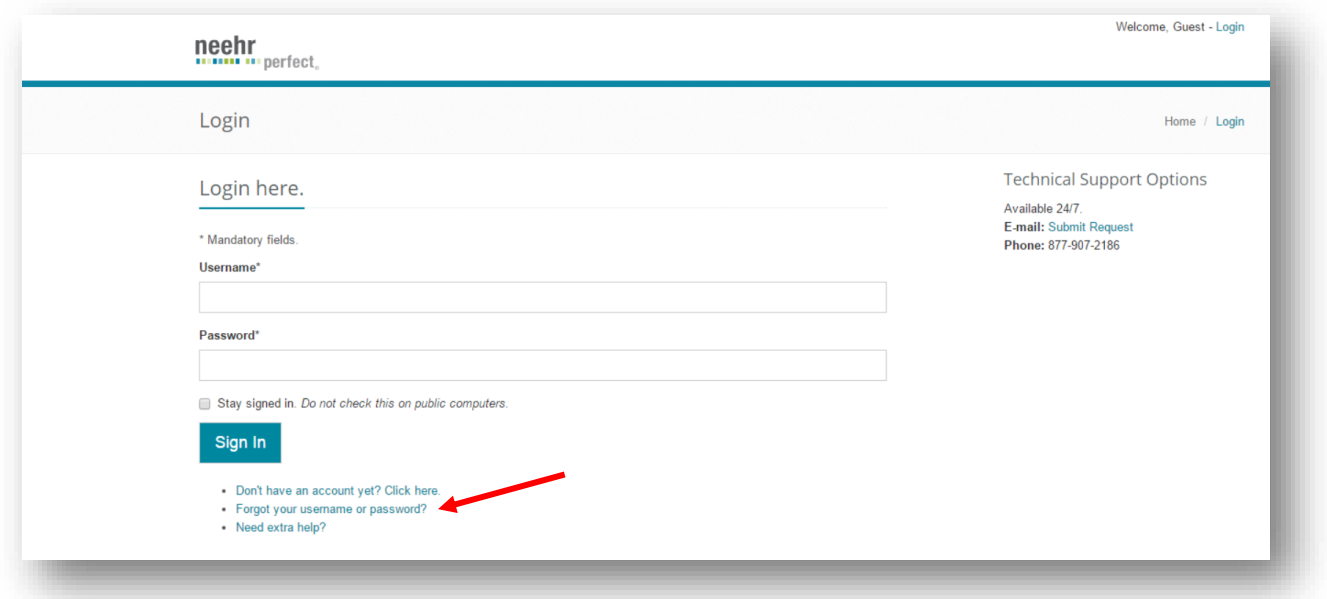

When logging in to the Neehr Perfect EHR for the first time, you will be prompted to install a plugin for your web browser. Then two or more icons will appear. Select your school's EHR to log in to the EHR (you will be prompted to enter your Username and Password again).

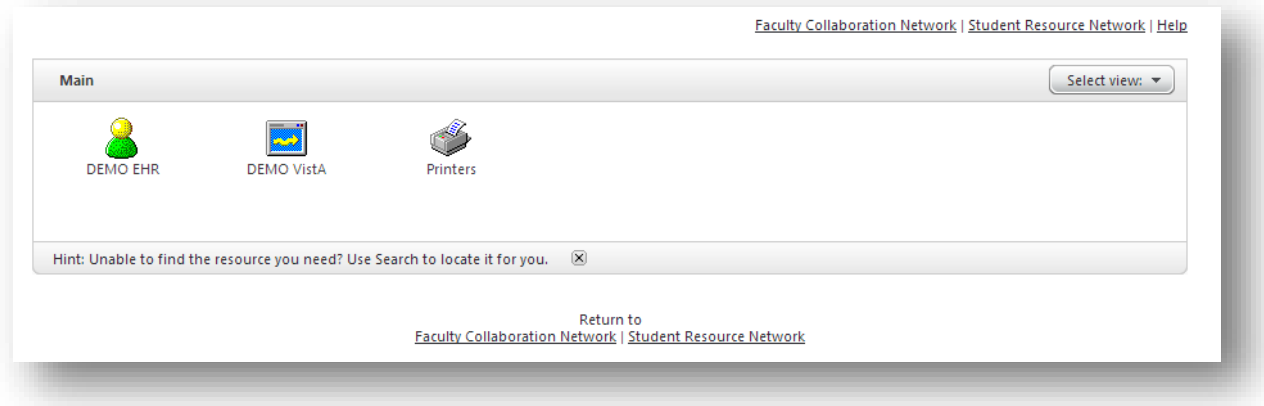

Some programs will also use the VistA portion of Neehr Perfect. When at the screen above, select your school's VistA icon. When VistA launches, you will be prompted to enter your Access Code and Verify Code. These are your Username and Password, respectively.

# **HELLIE III** perfect.

Please refer to the Instructor Guide or Student Guide if you would like to use Neehr Perfect on a mobile device.

# **Changing your Username and Password**

Your Username and Password may be changed from within the Faculty Collaboration Network or Student Resource Network.

- 1. From [www.neehrperfect.com,](http://www.neehrperfect.com/) log in using your Username and Password.
- 2. Select *your name* in the upper, right corner

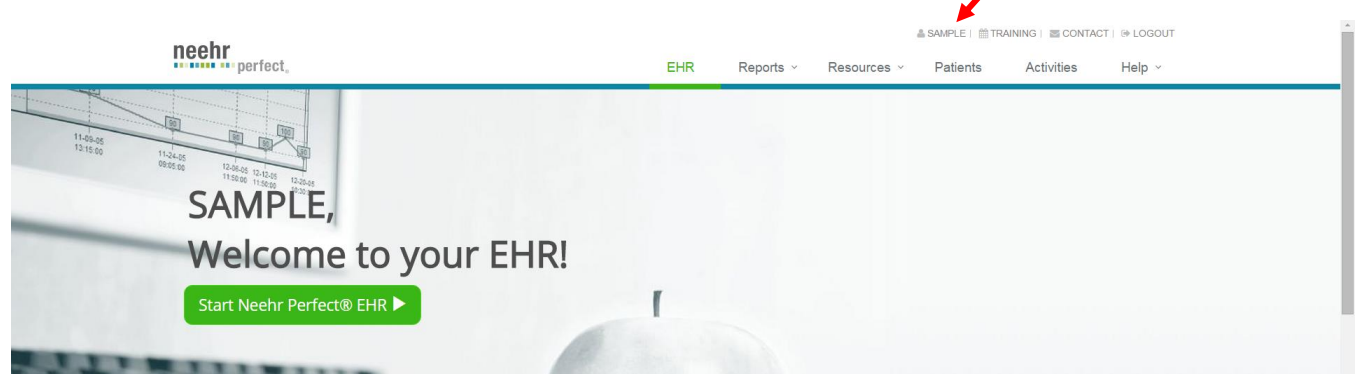

- 3. Under **Profile Information**, click on **Edit My Profile**. Here you may change your email address, Username, and Password by updating the fields.
	- a. Your Username must be between 6 and 20 characters in length.
	- b. Your Password must be between 8 and 20 characters in length.
	- c. The following characters are not allowed:  $\land$  :; "' / ? < > [ ] { }

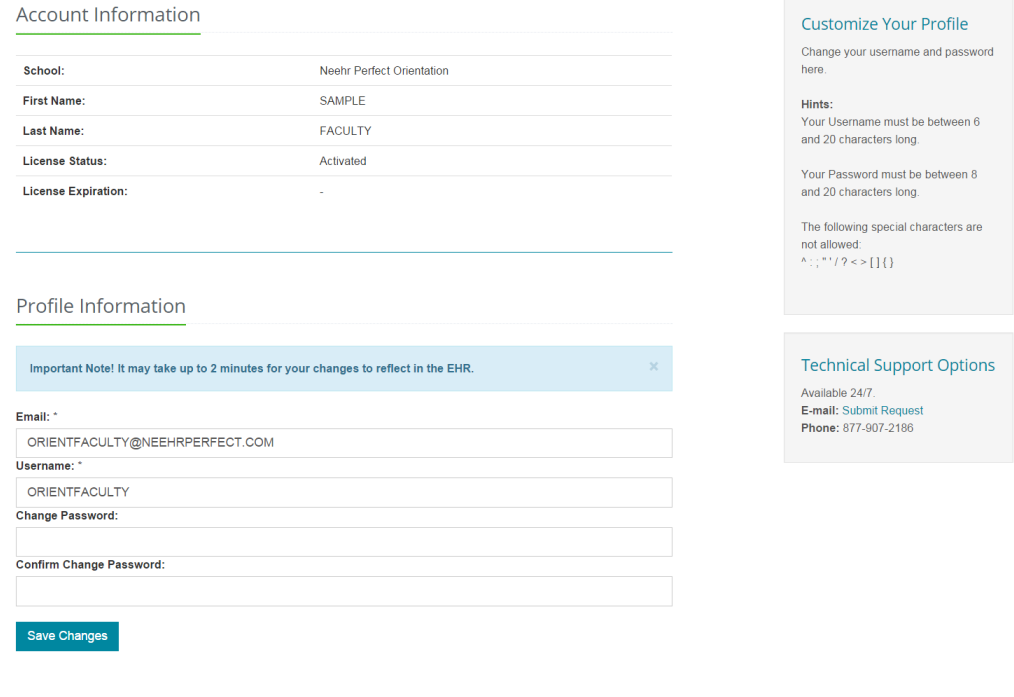

**3** Neehr Perfect EHR Quick Guide to Logging-in and Managing Your Credentials v4 Archetype Innovations LLC ©2016

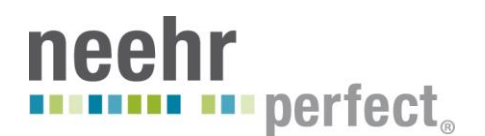

4. Select **Save Changes** when finished.

## **Need help?**

The Neehr Perfect Help Desk is available 24 hours per day, 7 days a week for faculty and students. A live technician will assist you with questions and any issues. You may contact the Help Desk by email: [support@neehrperfect.com](mailto:support@neehrperfect.com) or by phone: 877-907-2186. You can also select the 'Need extra help?' link shown below after clicking on **Login** from www.neehrperfect.com to submit a support request.

If you've forgotten your Neehr Perfect credentials, simply select the 'Forgot your Username or Password?' link shown below after clicking on **Login** from [www.neehrperfect.com](http://www.neehrperfect.com/) and complete the information. You'll receive an email immediately with your credentials.

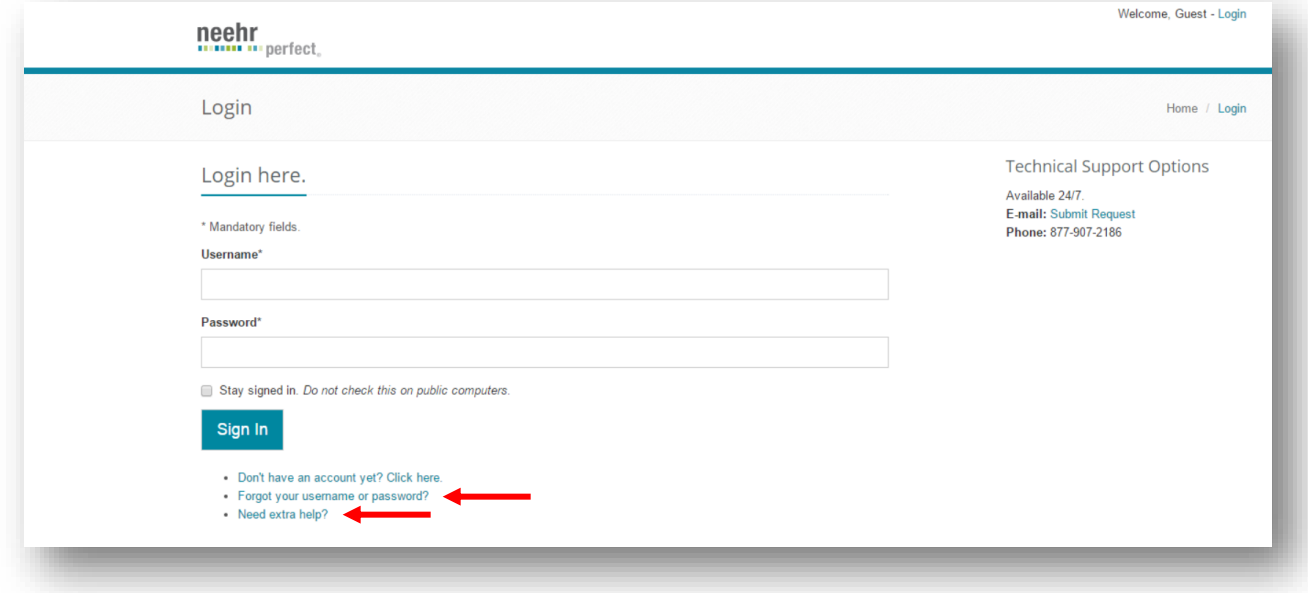

Please also visit the Faculty Collaboration Network or Student Resource Network to find video tutorials, user guides, and other materials for learning how to use the EHR.